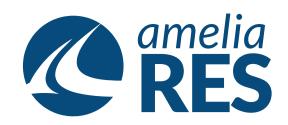

## Creating New Booking Agents: Corporate Customers or Travel Agencies

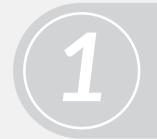

- (1) Open UTILITIES / AGENCIES
- (2) Click ADD

Enter BOOKING AGENCY INFORMATION in the GENERAL SCREEN & SAVE

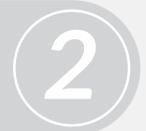

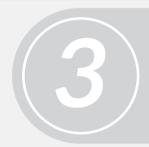

Click the PAYMENT METHEOD TAB at the top of the AGENCIES SCREEN & assign usable payments

- (1) Open UTILITIES / CORE ITEMS / USERS
- (2) Create a NEW USER ACCESS ACCOUNT for the booking agency

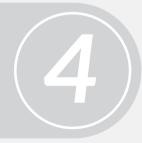

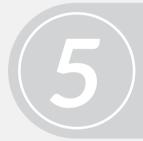

- (1) Open UTILITIES / CORE ITEMS / GROUPS
- (2) Pick TRAVEL AGENCY or CORPORATE AGENCY group
- (3) ADD NEW USER that was just created to the group
- (1) Reurn to the AGENCIES SCREEN (see step 1)
- (2) Select NEW BOOKING AGENCY & click on the USER TAB

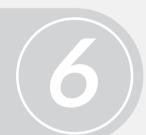

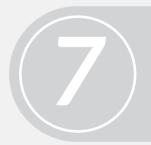

MOVE THE NEW USER from left to right using the arrow buttons

- (1) Open UTILITIES / COMPANIES (corporate accounts & customers with charge, invoice & billing accounts)
- (2) Enter ACCOUNT DETAILS & click SAVE

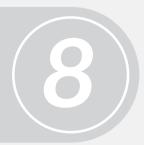

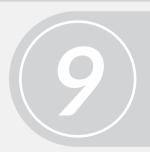

- (1) Select the AUTHORIZED AGENCIES TAB
- (2) Choose AGENCIES THAT CAN MAKE BOOKINGS on behalf of the corporate account

Click SAVE & the process is complete

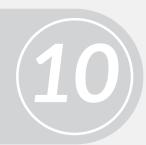